## ■■ステップ2:認証用レコードを登録する

次に、ドメインサービスのDNS管理画面でドメイン認証用レコードを登録します。

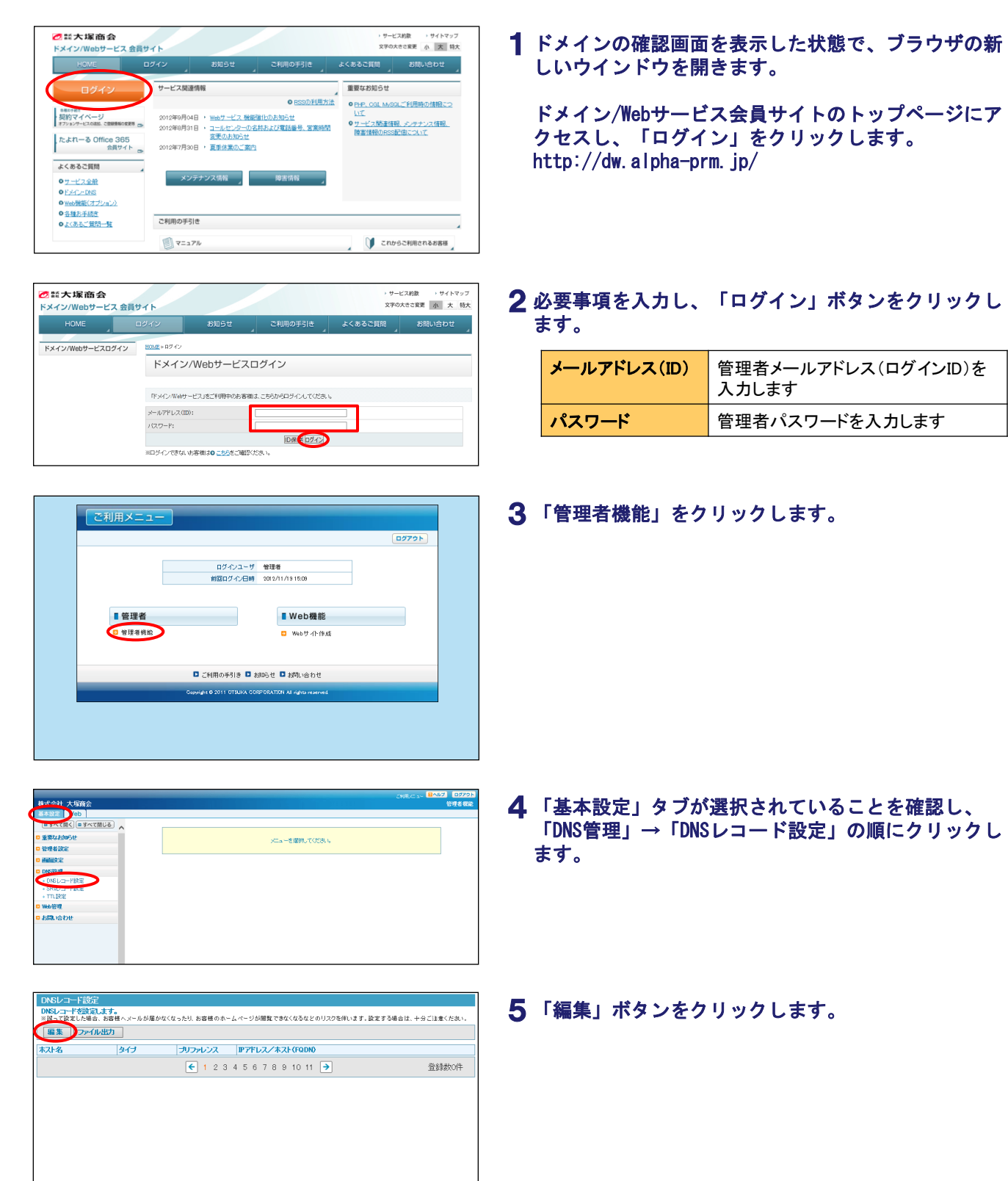

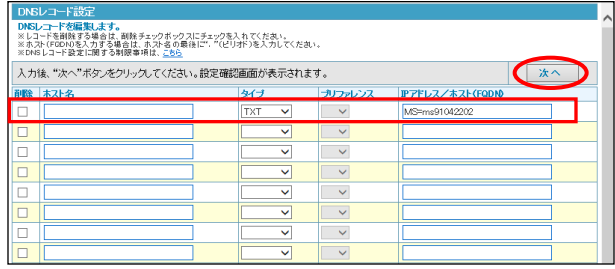

### 6 必要事項を入力し、「次へ」ボタンをクリックします。

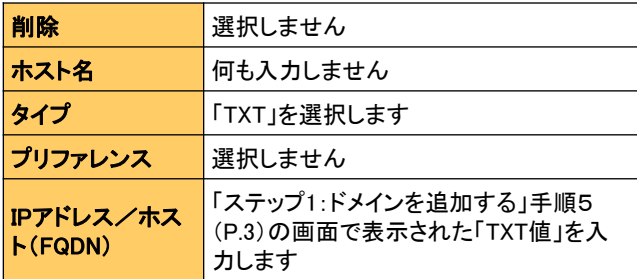

#### 表示された内容を確認し、「設定」ボタンをクリック 7 します。

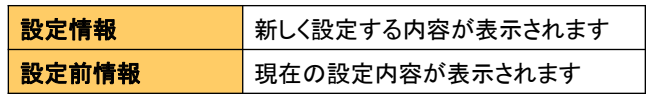

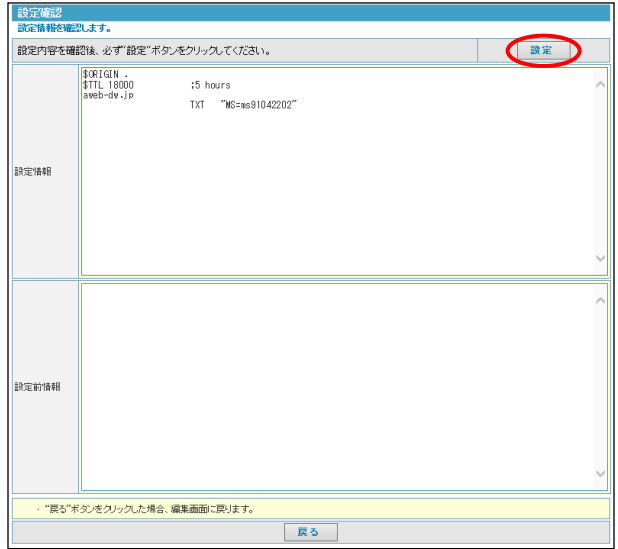

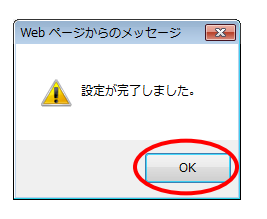

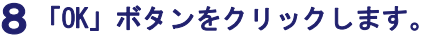

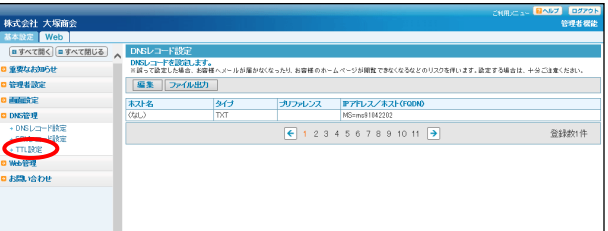

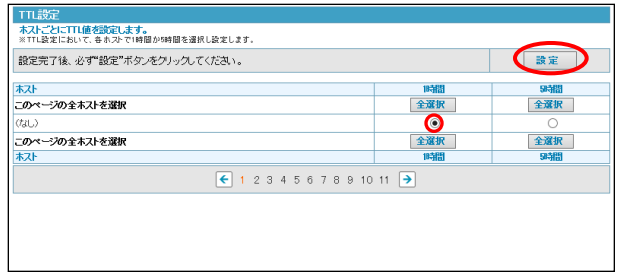

9 「TTL設定」をクリックします。

10手順6で追加したホストで「1時間」を選択し、「設 定」ボタンをクリックします。

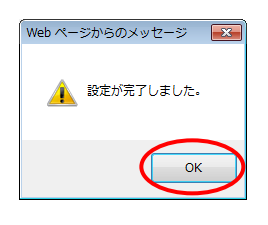

11 「OK」ボタンをクリックします。

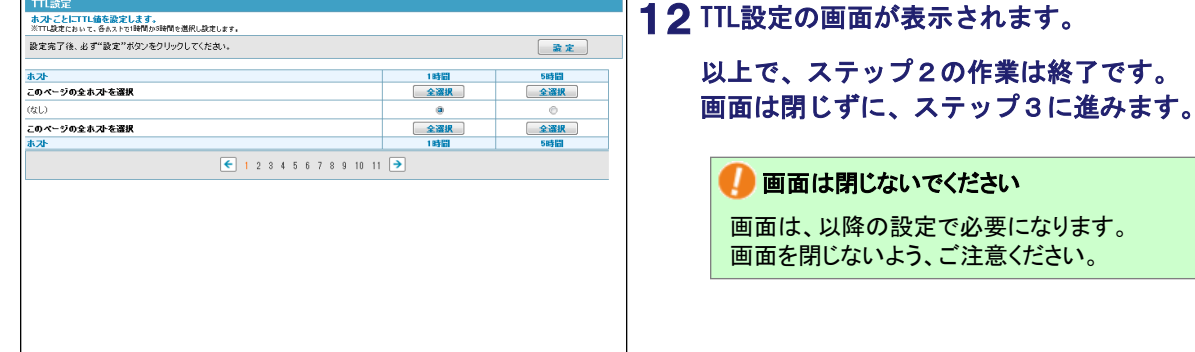

## ■ ステップ3:レコードを発行する

続いて、たよれーる Office 365画面でサービスのご利用に必要なレコードを発行します。

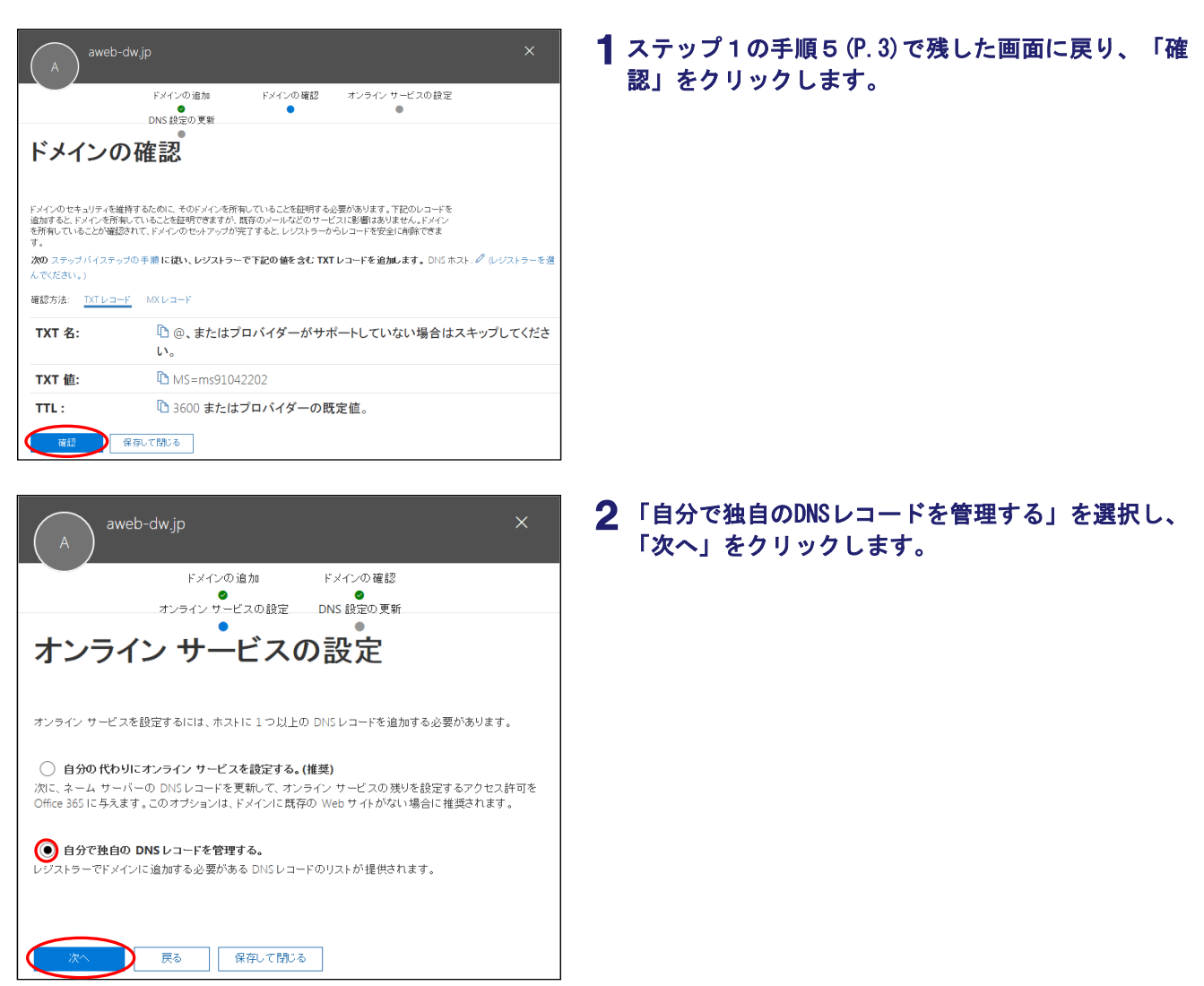

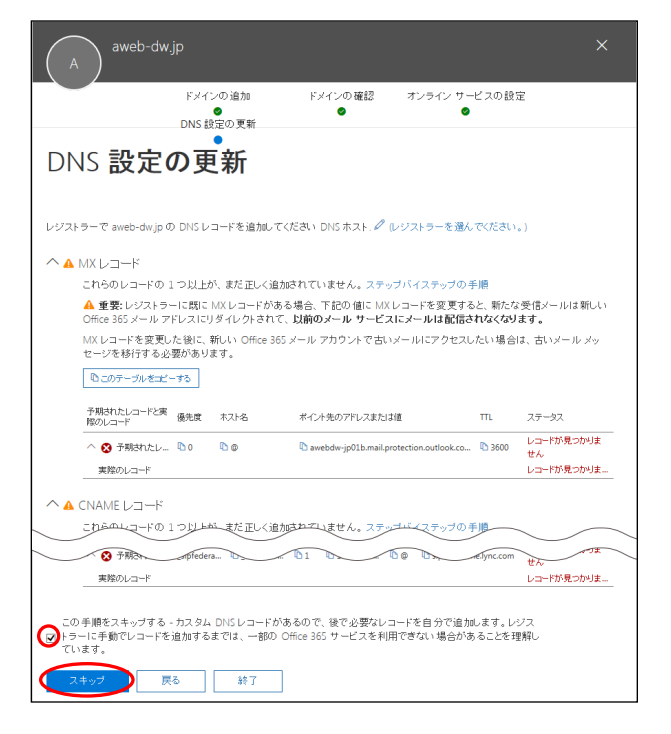

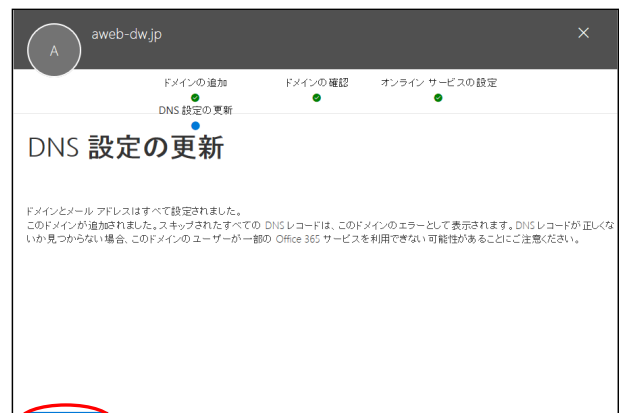

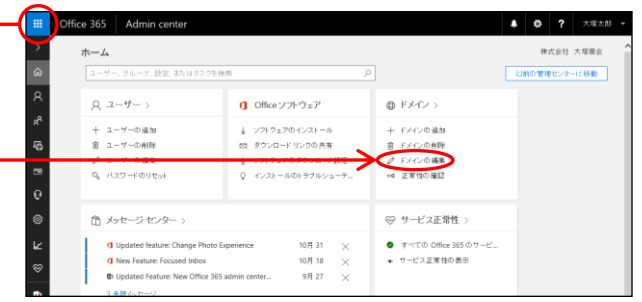

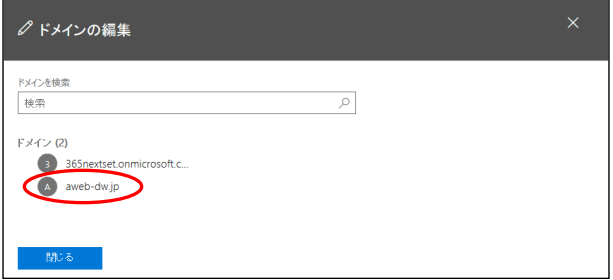

## $\bf{3}$  DNS設定の更新画面が表示されます。 画面最下部の「この手順をスキップする」をチェック し、「スキップ」をクリックします。

4 「完了」をクリックします。

### 5 「ホーム」→「ドメインの編集」をクリックします。

ドメインサービスのご契約ドメイン名をクリックしま 6す。

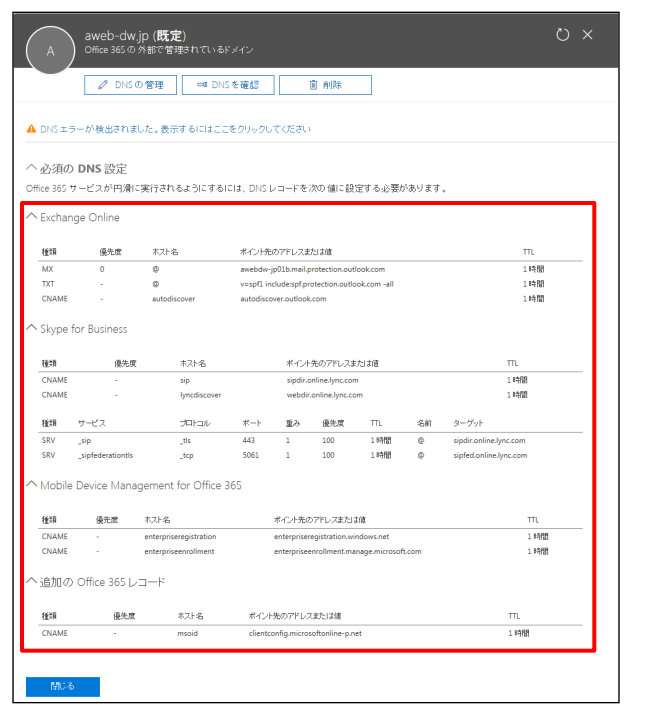

DNSレコード画面が表示されます。 7 以上で、ステップ3の作業は終了です。 画面は閉じずに、ステップ4に進みます。 ■画面は閉じないでください 画面に表示されたサービスのレコード情報は、次の設定で 必要になります。画面を閉じないよう、ご注意ください。

 ご契約内容によって表示されるレコード情報が異なりま す。

## ■ ステップ4:レコードを登録する

続いて、ドメインサービスのDNS管理画面でサービスのご利用に必要なレコードを登録します。

登録数1件

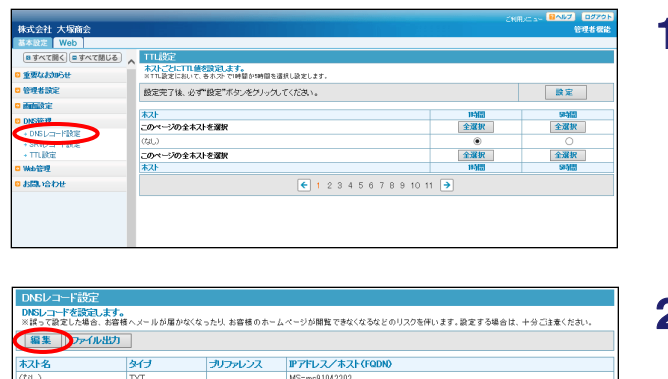

- 1 「ステップ2:認証用レコードを登録する」手順12 (P.6)で残したTTL設定画面に戻り、「DNSレコード 設定」をクリックします。
- 2 「編集」ボタンをクリックします。

#### $3$ 「ステップ2:認証用レコードを登録する」手順6 (P.5)で追加したレコードの「削除」を選択します。

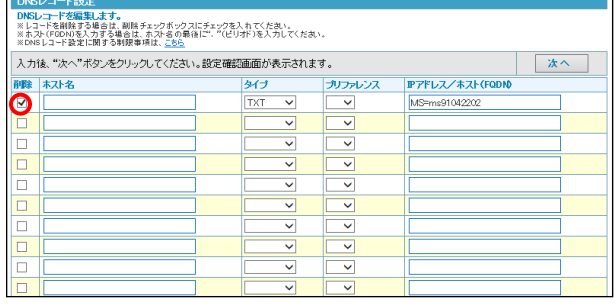

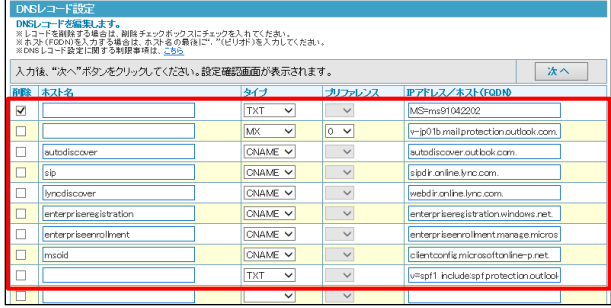

### 4 必要事項を入力します。

■ ここでは、ステップ3の手順7(P.8)の画面で表示されたレ コード情報(MX、CNAME、TXT)を登録します。

#### ■1:種類「MXレコード」

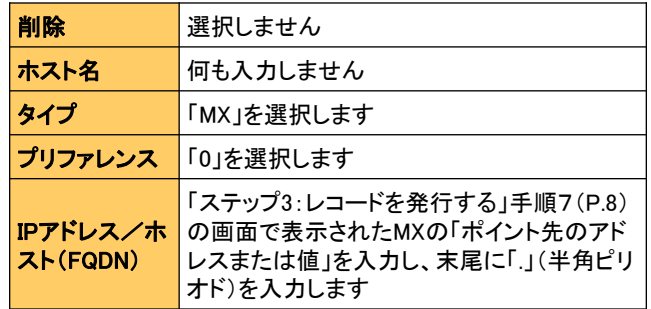

#### ■2:種類「CNAMEレコード」

※画面に表示された全てのCNAMEレコードを登録します

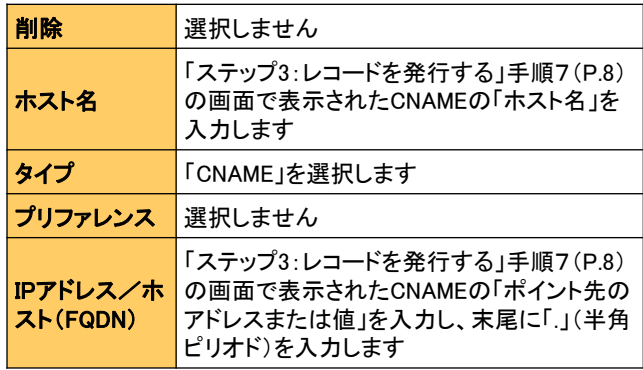

#### ■3:種類「TXTレコード」

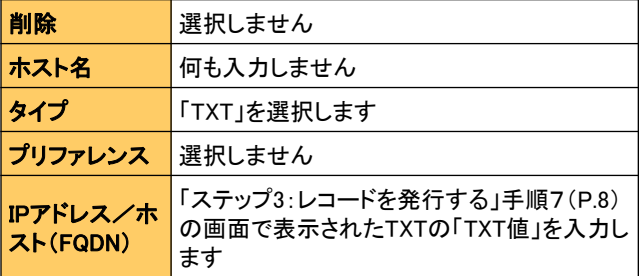

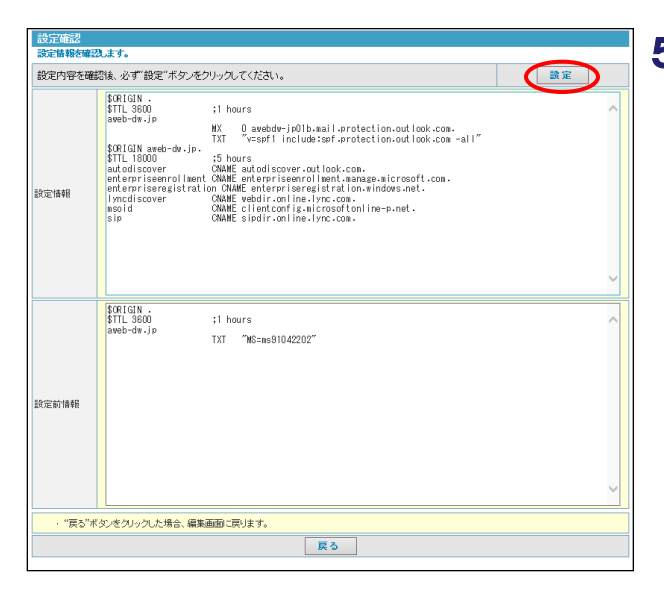

Web ページからのメッセージ | <mark>スー</mark>

▲ 設定が完了しました。

 $OK$ 

#### 表示された内容を確認し、「設定」ボタンをクリック 5 します。

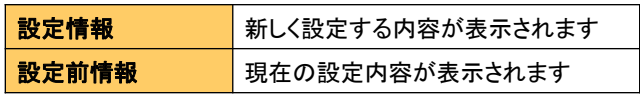

6 「OK」ボタンをクリックします。

 以下の手順7~11は、Skype for Businessをご契約されたお客様のみが実施する作業です。 Skype for Businessをご契約されていないお客様は作業いただく必要がありません。手順12に進んでください。

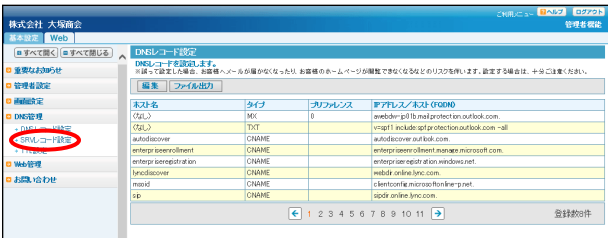

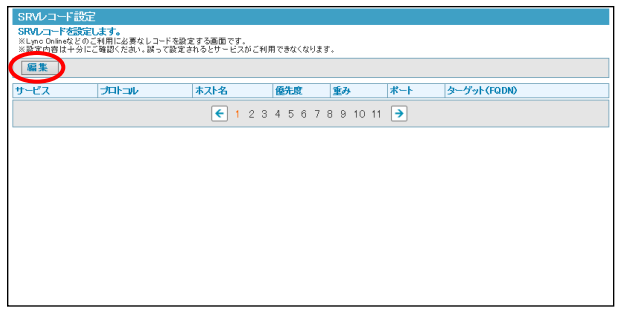

7 「SRVレコード設定」をクリックします。

8 「編集」ボタンをクリックします。

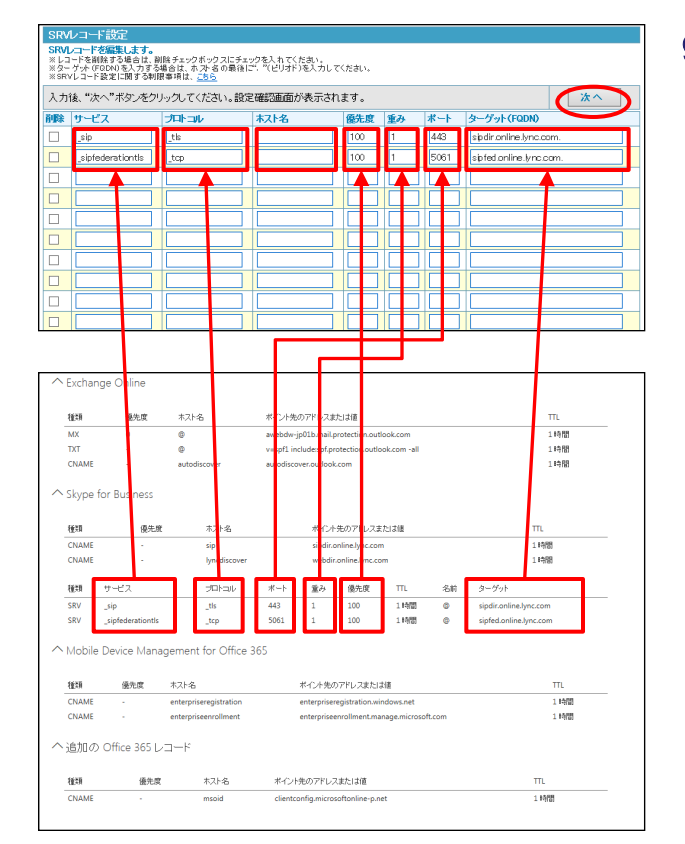

(例)たよれーる Office 365画面

### 9 必要事項を入力し、「次へ」ボタンをクリックします。

 ここでは、ステップ3の手順7(P.8)の画面で表示されたレ コード情報(SRV)を登録します。

#### ■種類「SRVレコード」(上から一行目)

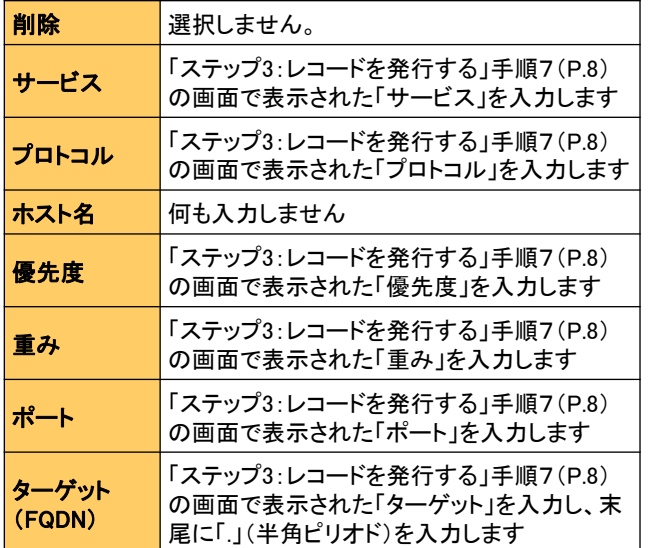

#### ■種類「SRVレコード」(上から二行目)

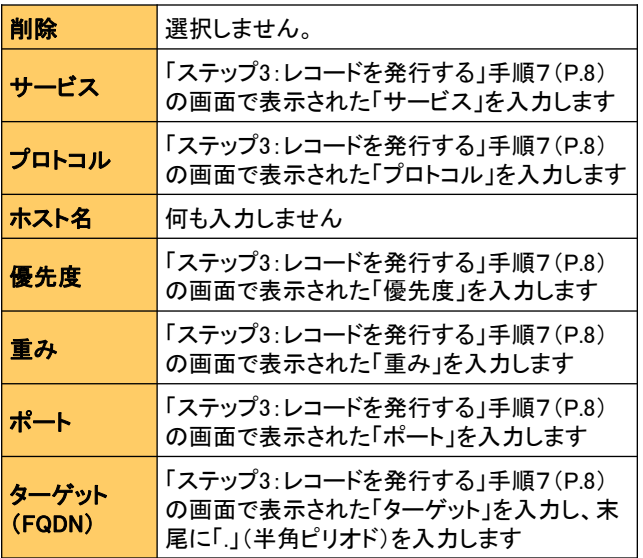

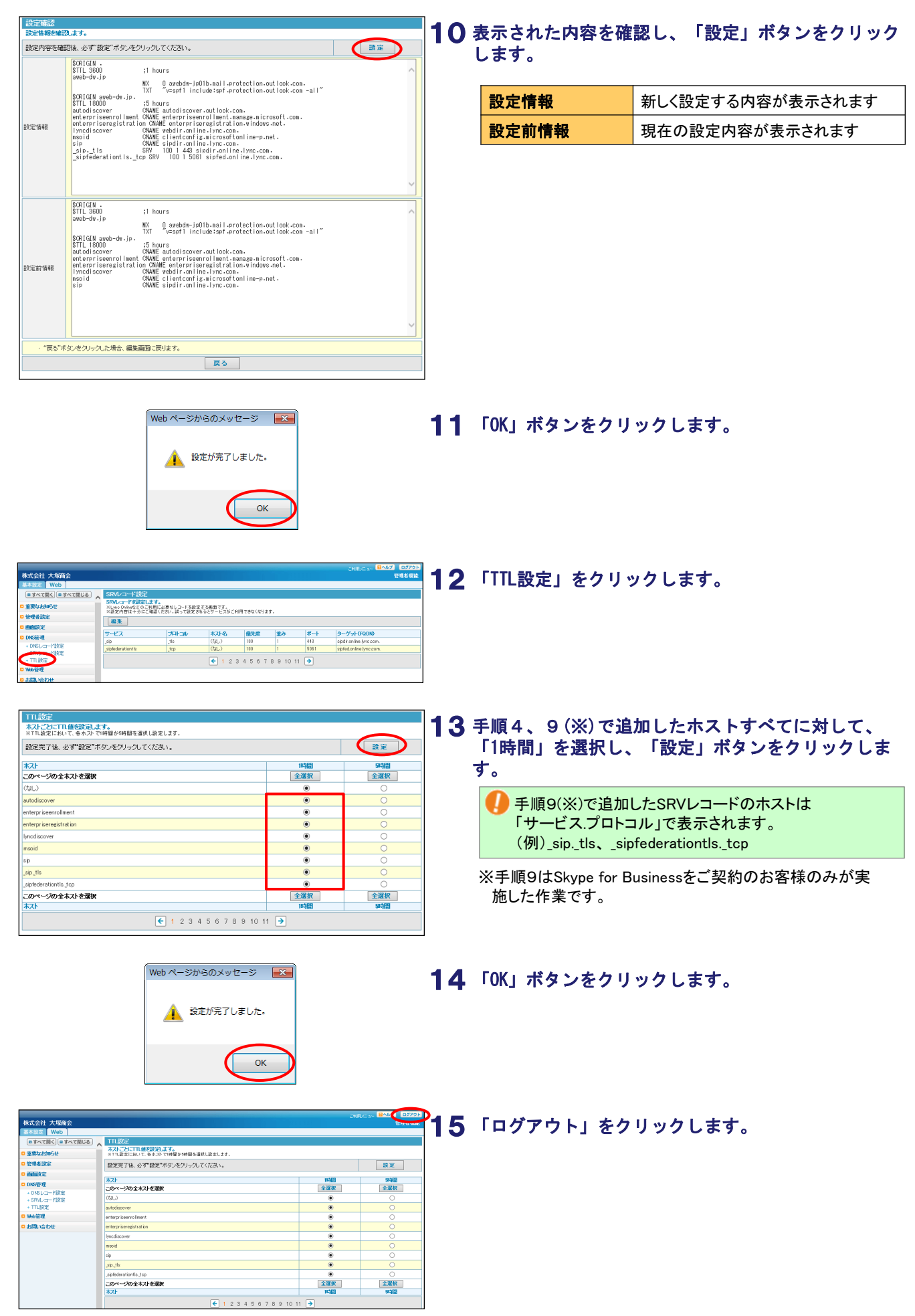

## ■ステップ5:設定を完了する

最後に、たよれーる Office 365画面で設定を完了します。

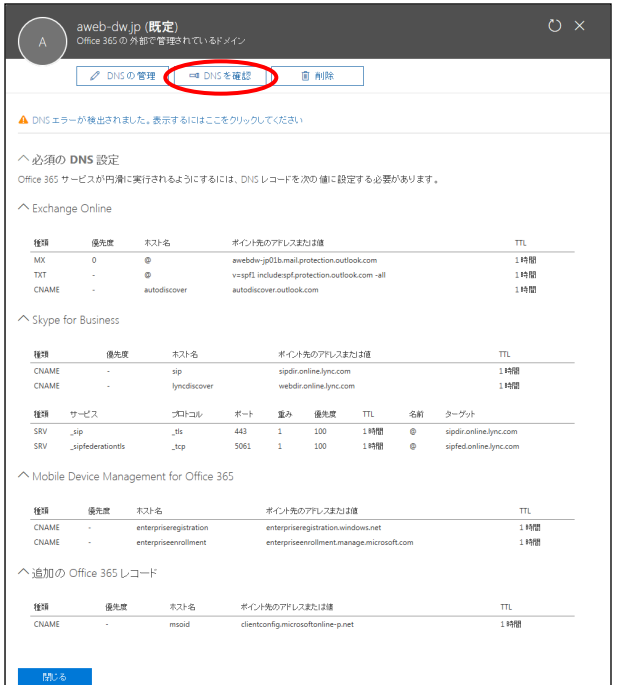

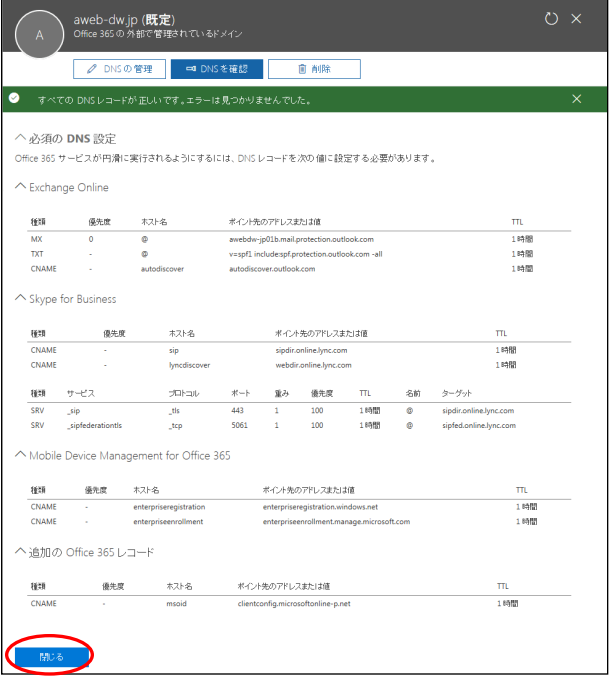

「ステップ3 : レコードを発行する」手順7(P. 8)で 残した画面に戻り、「DNSを確認」をクリックします。 1

 $\overline{\bf 2}$  エラーが発生しなければ設定は完了です。

「閉じる」をクリックします。

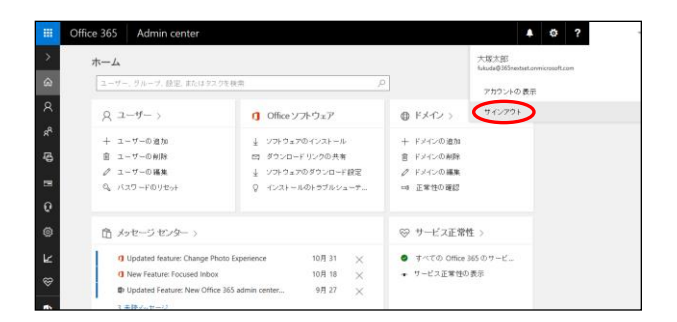

 $\bf{3}$  画面右上のアイコンをクリックし、「サインアウト」 をクリックします。 たよれーる Office 365からサインアウトします。

4 以上で設定は完了です。

ドメインサービスの準備は完了しましたので、たよ れーる Office 365の設定を行ってください。設定方 法については、たよれーる Office 365会員サイトに 掲載されたマニュアルをご参照ください。

 Exchange Online、Skype for Business側に設定が反映さ れるまでに、お時間のかかる場合があります。

# Webサービスのご利用開始にあたって

ドメインサービスのご契約ドメイン名で 、ホームページを公開するための設定を行います。

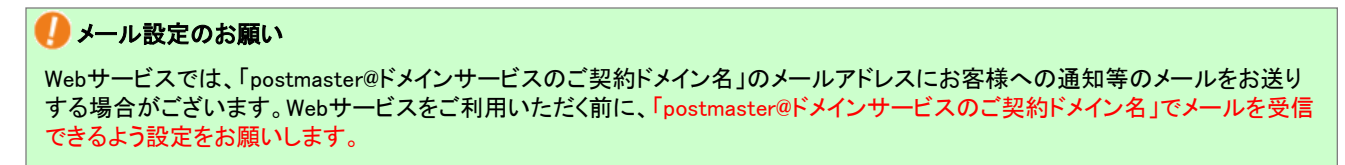

設定方法については、たよれーる Office 365会員サイトに掲載されたマニュアルをご参照ください。

## ■■ステップ1:IPアドレスを確認する

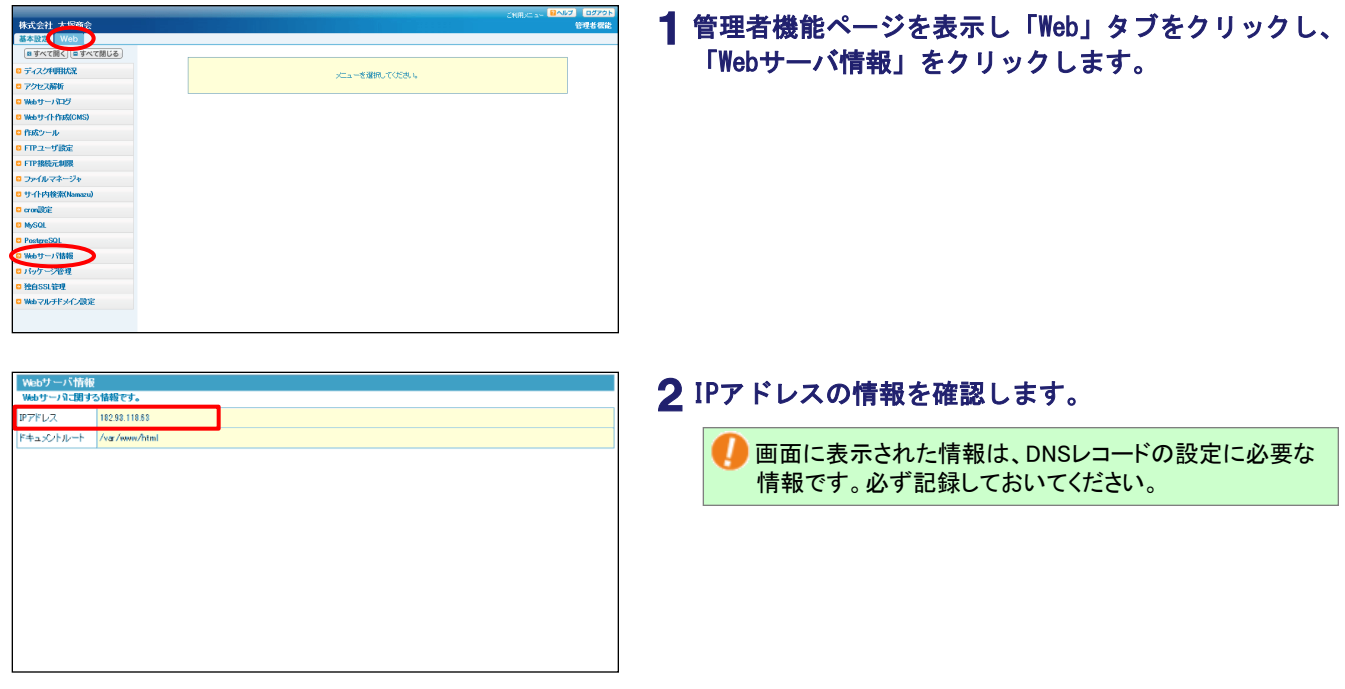

## **■ ステップ2:DNSレコードを追加する**

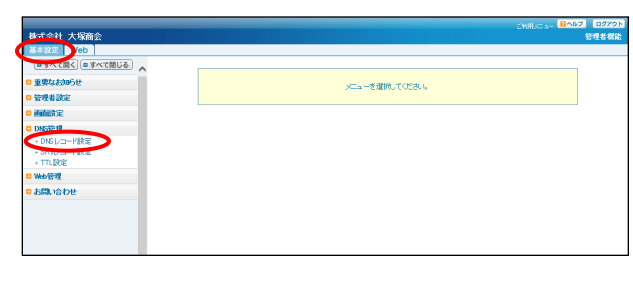

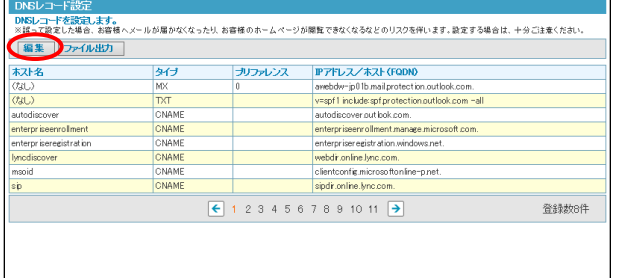

- 管理者機能ページを表示し「基本設定」タブをクリッ 1 クし、「DNS管理」→「DNSレコード設定」をクリック します。
- 2 「編集」をクリックします。